**Membership** 

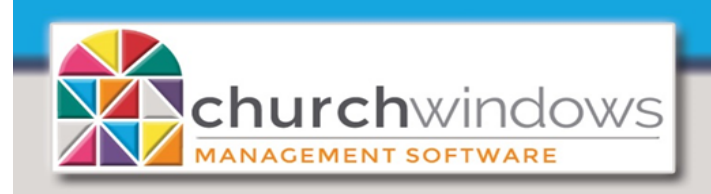

How to Setup New Family (Rev 4/19)

Go to *Membership>People*

There are two options to open *People*

- Click *People* on the *Button Bar* and then Click *People* on the *Menu Button* OR
- Click *People* on the *Shortcut Menu*

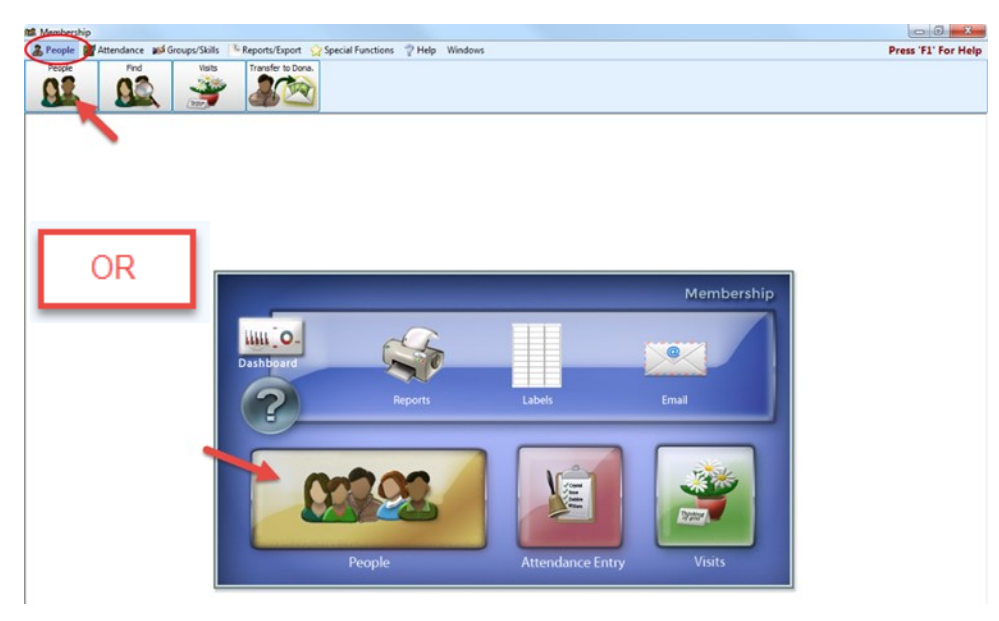

## **Add a Family**

Even if you are only adding a single person, you must first add a *Family* record. The *Family* [record fields](file:///C:/CW/Help/Content/Topics/Membership/People/Member_Household_Record/Household_Record_Fields.htm) are on the left side of the *People* screen.

• Click the *+ Add Family* button

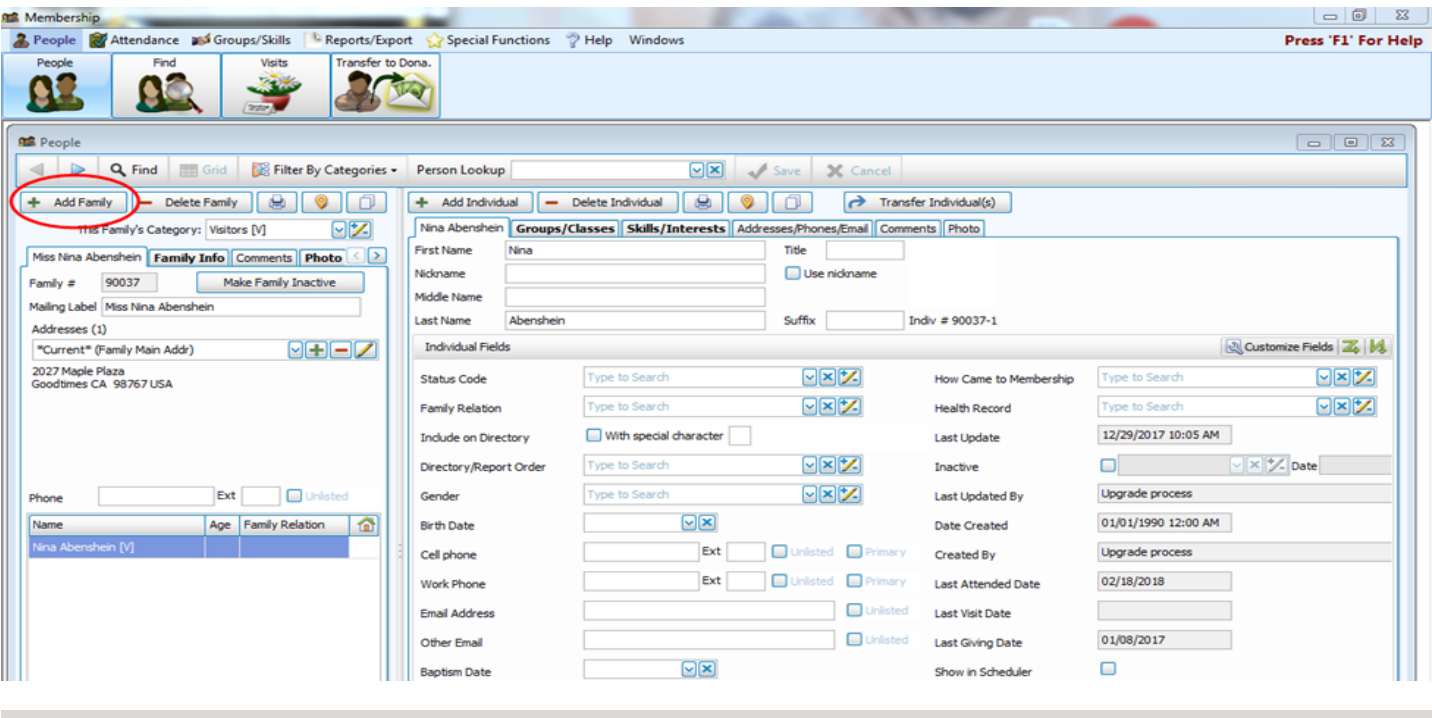

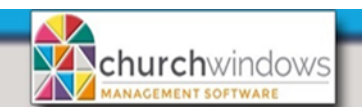

1. Select a *Category* on the Select a Category for New Family window and click the *+OK* button to assign it to the family.

2. In the *[Mailing Label](file:///C:/CW/Help/Content/Topics/Membership/People/Member_Household_Record/Household_Record_Fields.htm#MailingLabel) field, enter the Family name* as you would

 like it to appear on [Labels.](file:///C:/CW/Help/Content/Topics/Reports/labels.htm) This is a required field. We always recommend consistency when entering data.

> *Examples for the Mailing Label:* Mr. and Mrs. William Smith Ms. Joan Thomas Casey and Dana Miller The Jones Family

The example for this document uses Casey and Dana Miller.

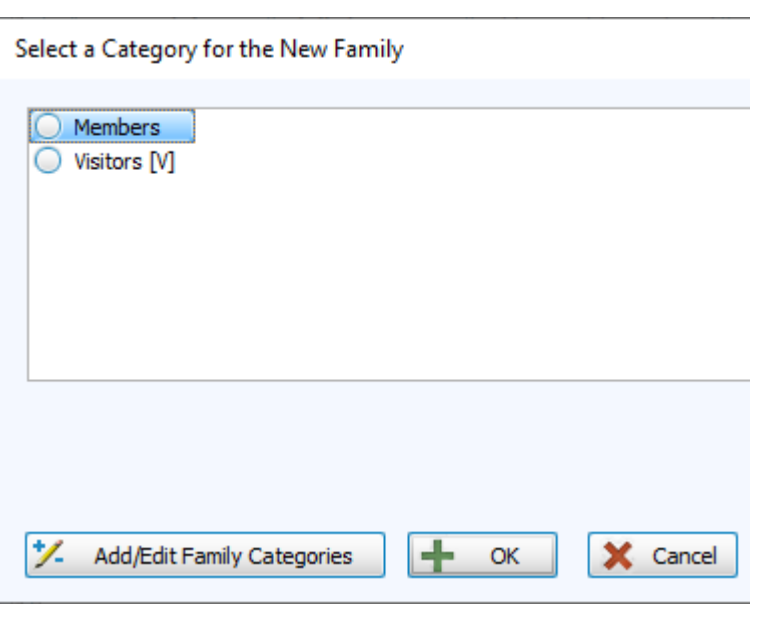

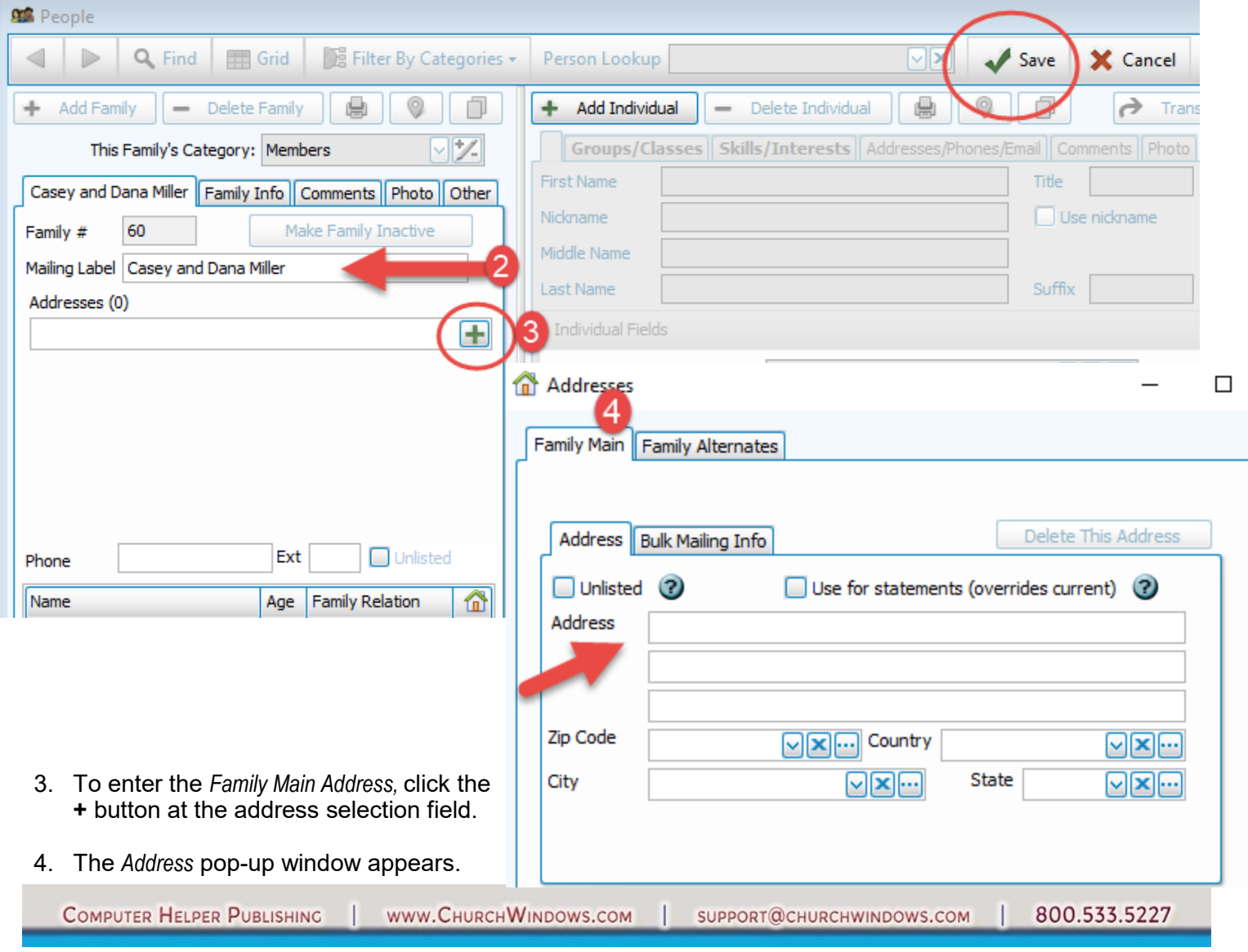

(Rev 4/19)

Setup New Family

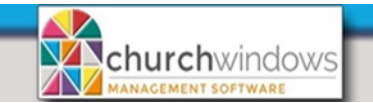

**Note:** Addresses of up to 30 characters may be placed in each of the 3 address lines. The second and third address line are typically be used for PO boxes, suite or apartment numbers or any extra address information needed. Address lines may also be left blank.

Put a checkmark in the *Unlisted* box to exclude the address from *Directory* reports.

Put a checkmark in the *Use for Statements* box to have *[Donation Statements](file:///C:/CW/Help/Content/Topics/Donations/Reports/Donation%20Statements/Donation%20Statement.htm)* use the selected address for statements which overrides dates in effect for alternate addresses and the main address.

Once you have completed the address entry, press the *OK* button to return to the *People*  entry screen.

Based on your *Membership* settings, you may be prompted to use the *City* and *State* lookup feature in the system. If you choose *Yes,* the *City* and *State* will be filled in based on the zip code. This feature requires an internet connection. Clicking *No*, requires manual entry.

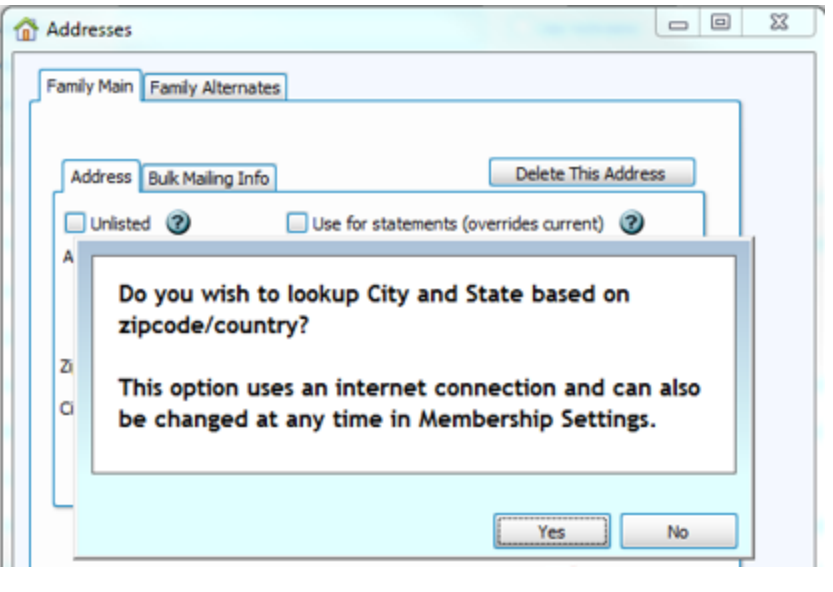

Setup New Family

(Rev 4/19)

Page 3

You have the option to enter additional family information by clicking on the information tabs labeled *Family Info, Comments, Photo* and *Other*.

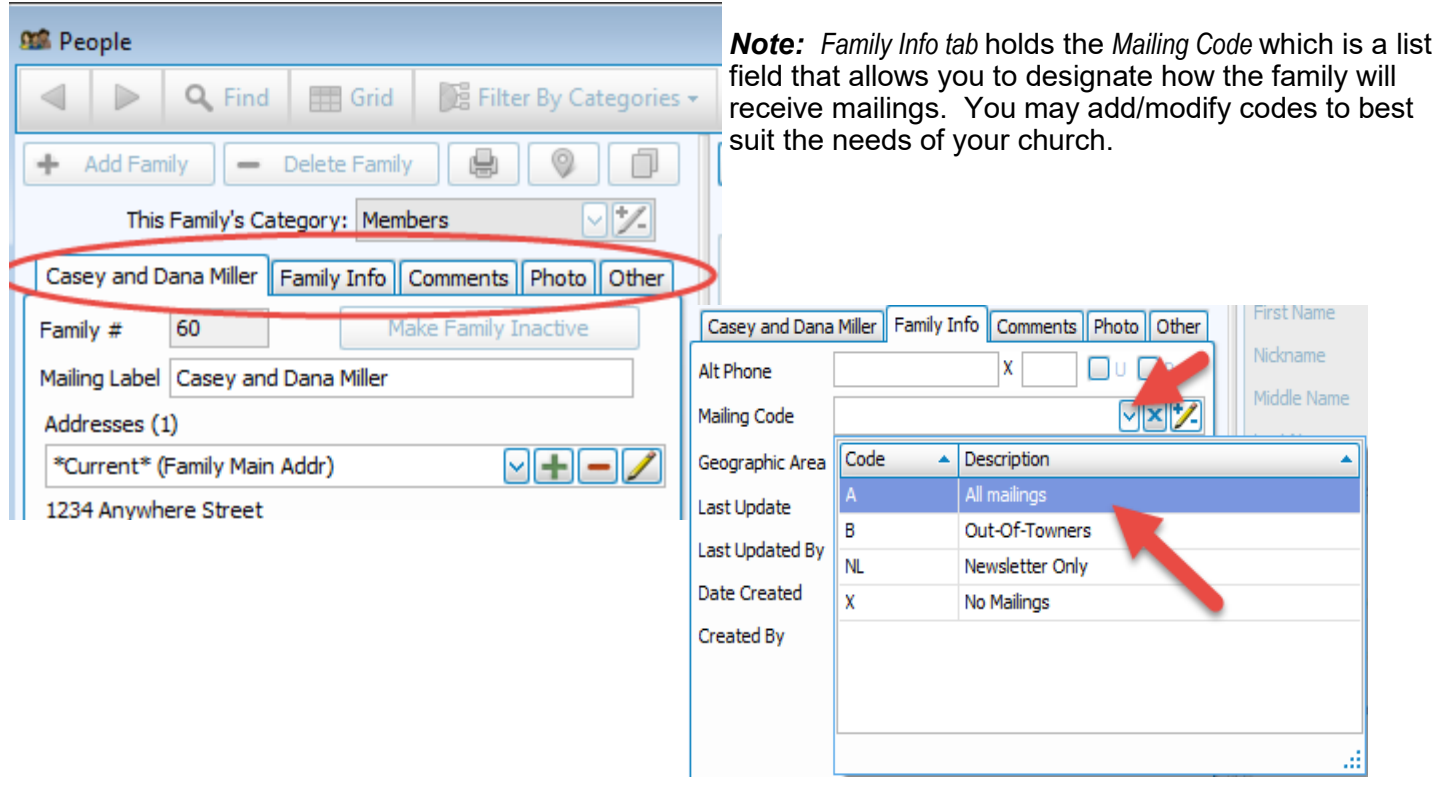

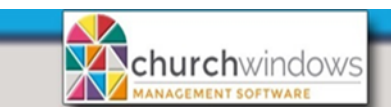

After you have finished entering information to the Family Record Fields, you are ready to click *[Add](file:///C:/CW/Help/Content/Topics/Membership/People/Indvd_Rcrd/Individual_Record_Setup.htm#Add)  [Individual](file:///C:/CW/Help/Content/Topics/Membership/People/Indvd_Rcrd/Individual_Record_Setup.htm#Add)* and create each [Individual i](file:///C:/CW/Help/Content/Topics/Membership/People/Indvd_Rcrd/Individual_Fields.htm)n the family.

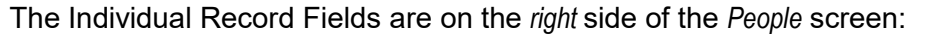

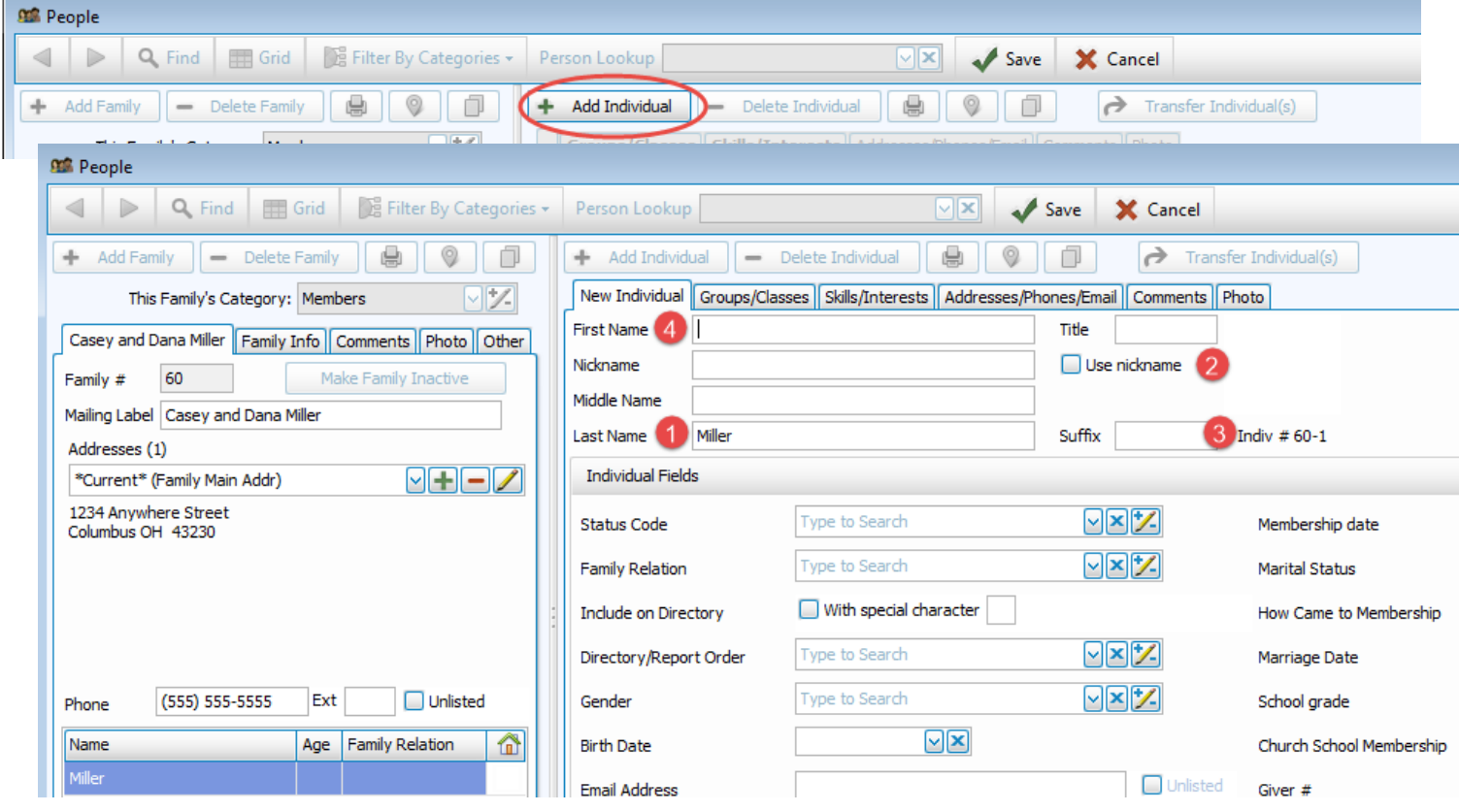

- 1. When you are entering a new individual, the *Last Name* field defaults to the last word in the *[Mailing](file:///C:/CW/Help/Content/Topics/Membership/People/Member_Household_Record/Household_Record_Fields.htm#MailingLabel)  [Label](file:///C:/CW/Help/Content/Topics/Membership/People/Member_Household_Record/Household_Record_Fields.htm#MailingLabel)* field.
- 2. If this person would like their nickname used on reports and directories, check *Use Nickname*, then the Nickname will be the name shown.
- 3. If a person has a suffix after their last name, it is very important that the suffix be entered into the  *Suffix* field. It is important that the *Last Name* field contain only the last name with no commas or

 suffixes. The system will insert a comma in between the last name and the suffix automatically on reports.

4. If you enter a *First and Last name* which are exactly the same as an existing person in your database you will receive a warning including the Family Number and of the existing person. It will ask you to confirm if this duplication is intentional.

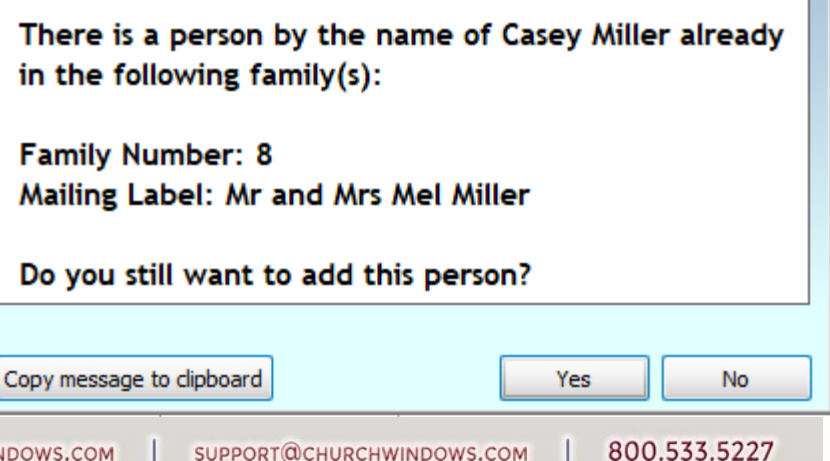

Setup New Family

(Rev 4/19)

Page 4

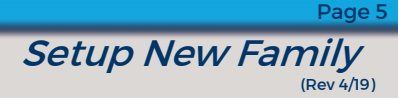

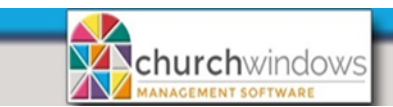

## **Individual Fields**

*Directory Report Order* is a **required field** for the creation of Reports and Labels. *Include on Directory* is required when creating a directory.

*Directory Report Order* - tells the computer how members of the family relate to one another. The codes are:

*1 - Primary -* This denotes the person whose name should appear first in the directory listing. One and only one person in each household must be designated as 1-Primary.

*2 - Secondary -* This denotes the person whose name should appear second in the directory listing. *Only one person* in each family should be designated as 2-Secondary, however it is not required to have a Secondary person in every household.

*3 — Child (w/family) -* This denotes a child's name that should appear with the family in the listing, below the 1-Primary and 2-Secondary people. Give all children in each household a code of 3-Child. If any children have a different last name from the Primary person, that child's last name will also be printed in the directory.

*4 - Secondary/primary separately -* This code is assigned to people who would ordinarily be the 2- Secondary person, however, choosing 4-Secondary/primary separately denotes that the family should be listed in the Directory twice, once in *1-Primary/2-Secondary* order and once in *2-Secondary/1- Primary* order.

*5 - Individual separately* - This code is assigned to people who are considered members of the family, but should appear by themselves in their own, separate entry on the Directory.

Enter the rest of the Individual information that is maintained by your church. Additional information can be added at any time.

You also have the option to enter additional information by clicking on the individual information tabs labeled *Groups/Classes, Skills/Interests, Addresses/Contacts, Comments* and *Photo*.

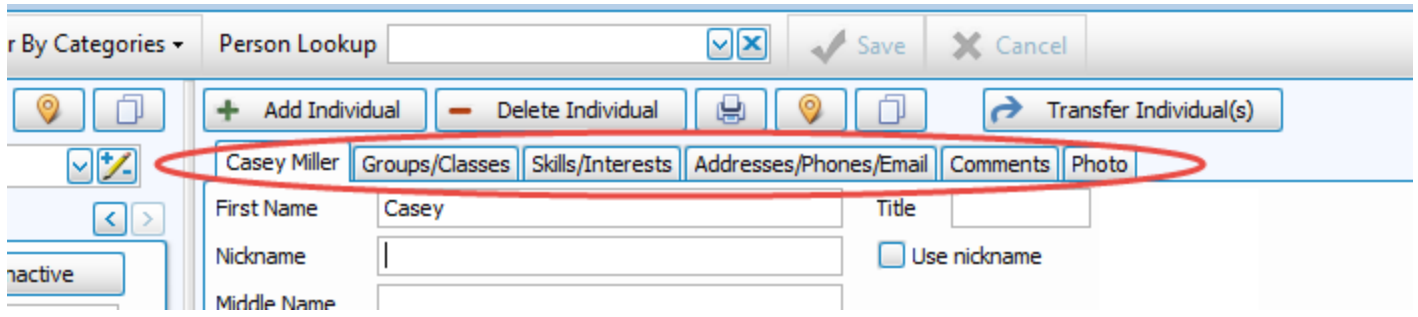

After you have finished entering information into *[Individual Record Fields,](file:///C:/CW/Help/Content/Topics/Membership/People/Member_Household_Record/Household_Record_Fields.htm)* the Save button becomes active. *Click* Save to save your information.

If there are additional family members to enter, click *Add Individual* to add more people to the family.

The next page shows the example of an Individual - Casey Miller.

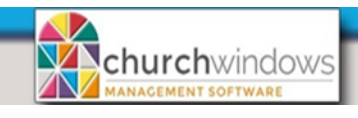

**Setup New Family** Page 6

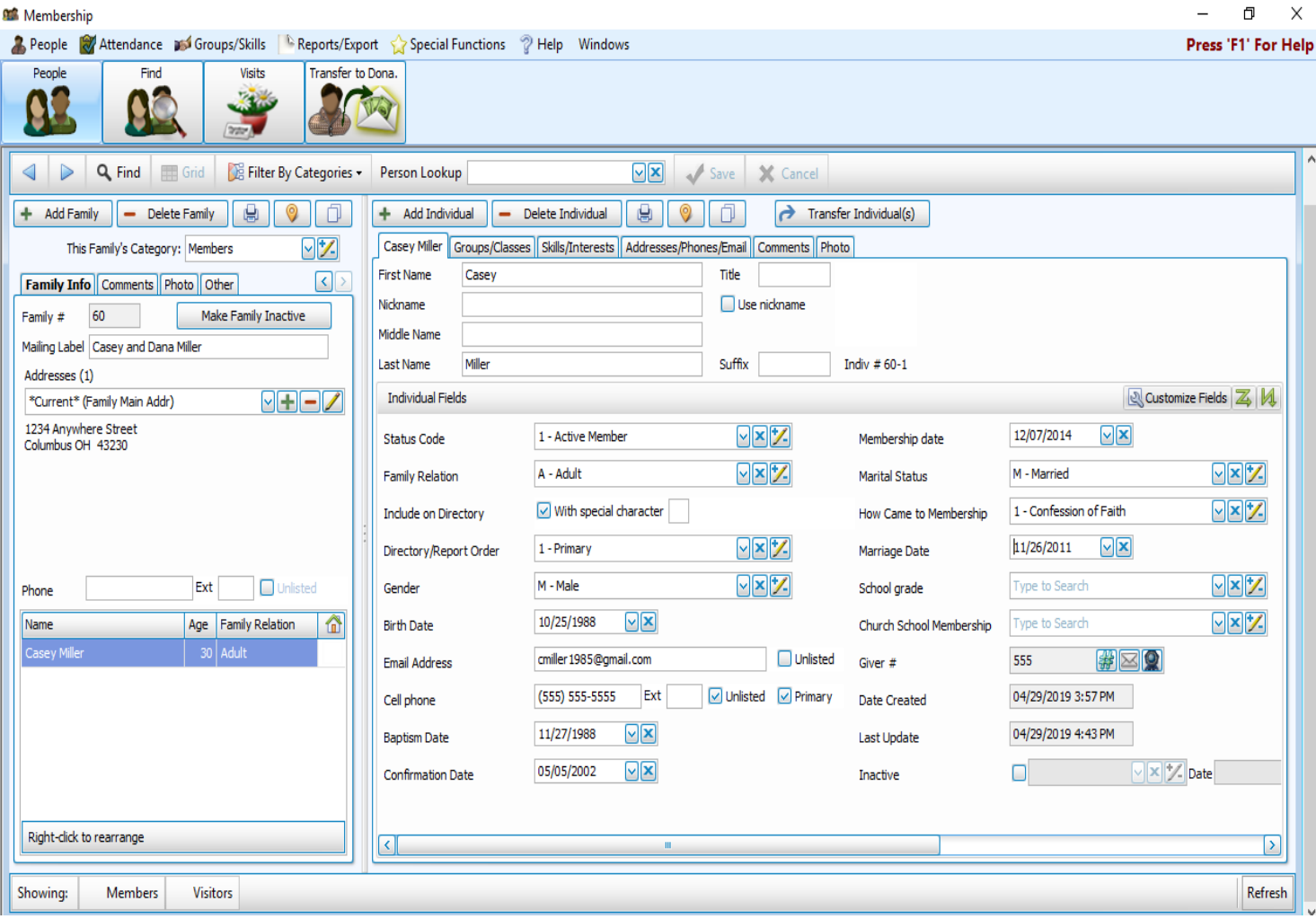